# 文字を編集する

### ■ 文字を消去/修正する

「また、お願いします」を「また明日お願いします」に修正する方 法を例に説明します。

## $\boxed{1}$

文字入力画面で (※) で消去する文字の左にカーソルを移動 ● クリア国

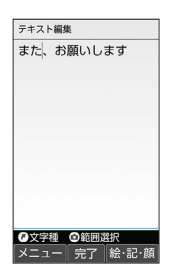

※3 カーソル右の文字が消えます。

・カーソルの右側に文字がない場合は、カーソル左側の文字が1文字 消えます。

## $\overline{2}$

「明日」を入力

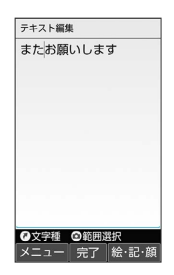

※ 修正が完了します。

文字消去時の操作 **State** 

直前に確定した文字や消去した文字を元に戻す

文字入力画面で文字を確定/消去後に「へ」

#### 文字をすべて消去する

文字入力画面で入力した文字の文末で ( アンコ) (長押し)

・カーソルから後ろの文字をすべて消去するときは、消去する最 初の文字の左側にカーソルを移動 2 2322 (長押し)と操作 します。

## 文字を移動/複写する

「明日またお願いします」を「また明日お願いします」に修正する 方法を例に説明します。

・機能により、画面に表示される操作項目の文言が異なる場合があ ります。

## $\overline{1}$

文字入力画面で ◎ (メニュー) → コピー他(範囲選択)

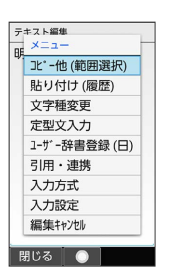

### $\overline{2}$

開始文字の左にカーソルを移動 → (開始) → 終了文字の 右にカーソルを移動 ● (● (確定)

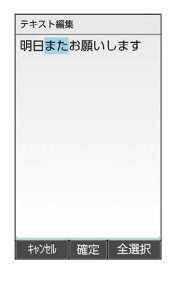

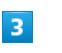

コピー / 切り取り テキスト編集 明日またお願いします

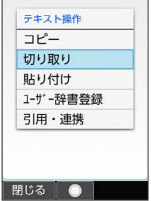

・終了文字を指定し直すときは、 (閉じる)を押します。

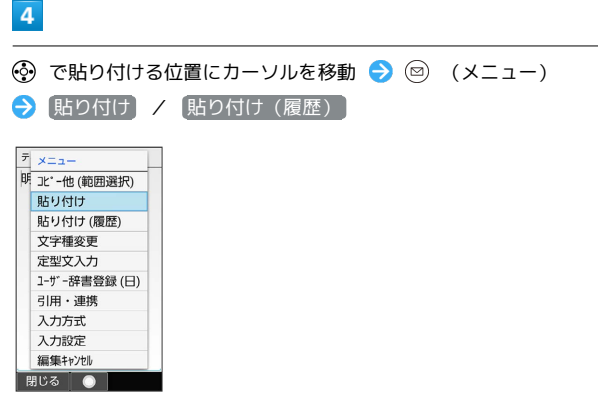

 $\begin{array}{c} 1 \\ 1 \\ 1 \\ 1 \end{array}$ 

÷

■ 切り取り/コピーした文字が貼り付けられます。

・ 貼り付け(履歴) と操作したときは、貼り付ける文字列を選択 します。